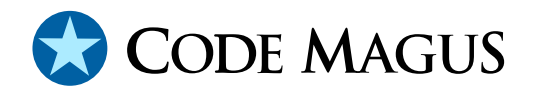

# Code Magus Eresia User Guide

# CML00040-01

Code Magus Limited (England reg. no. 4024745) Number 6, 69 Woodstock Road Oxford, OX2 6EY, United Kingdom www.codemagus.com Copyright © 2009 Code Magus Limited All rights reserved

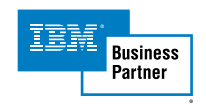

January 5, 2010

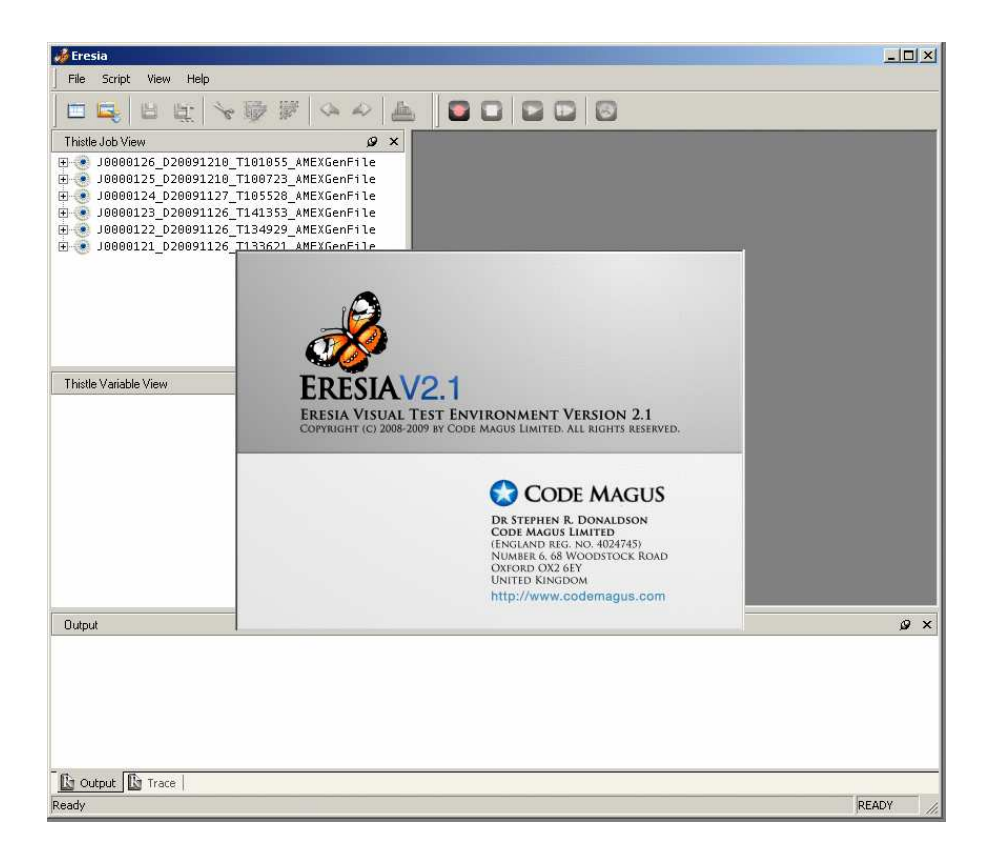

# **Contents**

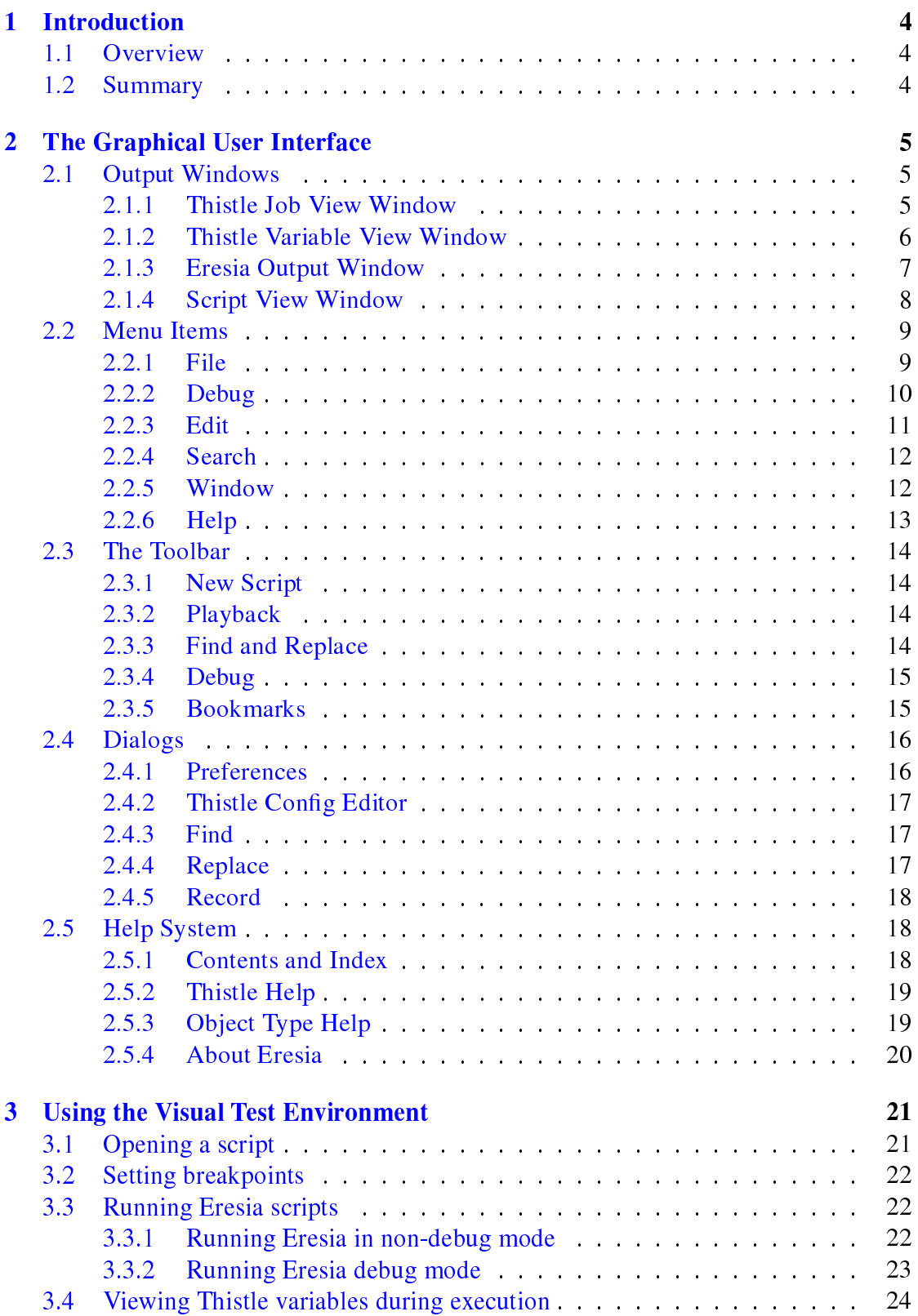

# 4 Example Scripts 26

# <span id="page-4-0"></span>1 Introduction

# 1.1 Overview

The Eresia Visual Test Environment (VTE) is a Graphical User Interface (GUI) whose primary function is to allow users to view, edit and execute Eresia scripts.

The VTE can also be used to record scripts from other portals, such as the the Network Injection Portal or File Injection Portal among others.

During recording these portals generate real scripts in the VTE which can then be used from within the VTE without having to run them in the portal.

There are additional portals which do not have their own GUI, such as the Type A portal, the Excel portal, and others. These will be discussed later in the document. See Section 3 on page 21.

The GUI is divided into various sections. These sections are:

- A l[og o](#page-21-0)f the activity occurring during the running of scripts
- A set of associated files and output associated with a job
- An area showing the actual scripts
- An output area where information is printed during script execution

These windows are explained in detail in section Subsection 2.1 on page 5.

## 1.2 Summary

The VTE is the control center for all of the Eresia tools. From within the VTE, test scripts are executed in the form of Eresia scripts.

These scripts can access the other Eresia and Code Magus tools by using portals which each have a specific function.

The content of these scripts can be generated by recording from within one of the other Code Magus GUI tools such as the NIP, FIP, XIP and 3270 Portal, amongst others.

For each execution of a package, a log of the activity is recorded to the GUI so the user can track the progress of the job. A job is an instance of a Package execution. The job contains the logs and files that the script accesses. This allows the user to inspect the data that was manipulated during the execution of the job. The job information is stored on disk. This means that audit and trace information is stored on disk for future reference.

# <span id="page-5-0"></span>2 The Graphical User Interface

This section details all of the components and visual artifacts that make up the GUI.

#### 2.1 Output Windows

#### 2.1.1 Thistle Job View Window

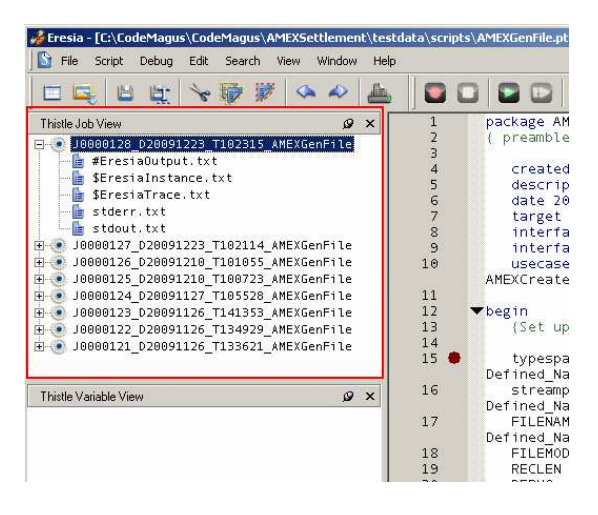

The red high-lighted window a history of all of the jobs that have been executed, and each entry contains a log of the activity and the associated files used during the execution of that job. When the top-level job node is expanded, a list of the associated input and output of the job can be explored and selected.

Each of the top-level nodes (a job) represent an instance of a package execution. The entries under the top node refer to documents used in and output that was generated by the execution of the package.

Note that the script itself can write to a file in the console. This is also true of any of the Eresia portals and interfaces.

#### αι διασσοτεί καστεί τη περιοχή καταστημική<br>Η € 10000122\_020091126\_T134929\_AMEXGenFile<br>Η € 10000121\_020091126\_T133621\_AMEXGenFile  $\frac{1}{14}$ typespath := System.Root\_Directory # System.<br>Defined\_Names.AMEXTYPES # "amexfipt.objtypes";<br>streampath := System.Root\_Directory # System.<br>Defined\_Names.AMEXDLLPATH # "fileam.dll";<br>FLENAME := System.Root\_Directory # System.  $\frac{1}{15}$  $16$ Thistle Variable View  $\overline{\mathbf{v} \times}$ This Vanish<br>
and the Microsoft<br>
and the Microsoft<br>
and the Microsoft<br>
and the Microsoft<br>
and the Microsoft<br>
and the Microsoft<br>
and the Microsoft<br>
and the Microsoft<br>
and the Microsoft<br>
and the Microsoft<br>
and the Microsoft<br>  $17$ 18901223456789  $:=$  "wb";<br> $:=$  "1400";<br> $:=$  "NO"; RECLEN DEBUG := "NO";<br>DATABOOK := 'Generic\_AMEXScenarios.xls';<br>F\_EXTENSION := ''; **DEBUG** (Create The File)<br>GenFile(typespath:=b,<br>streampath:=streampath,<br>FILENAME:=FILENAME,<br>FILENODE:=FILENODE,<br>RECLEN:=RECLEN,<br>RECLEN:=RECLEN, thisPackage **b** System  $\overline{\phantom{a}}$ Output ø× Initializing debug run.<br>-- Code Magus Limited Eresia Visual Test Environment V2.1.<br>-- Copyright 2002, 2005 and 2008 Code Magus Limited, All Rights Reserved.<br>-- Built on: 2009-12-10-10.09.54.  $\frac{1}{\sqrt{2}}$ =<br>|20091223-103253 darren@XP-DEV-DARREN Job J0000129\_D20091223\_T103253\_AMEXGenFile\_started.<br>|Compiled C:\CodeMagus\CodeMagus\AMEXSettlement\testdata\scripts\AMEXGenFile.pts\_successfully  $\frac{1}{\sqrt{2}}$  $\overline{\mathbf{1}}$  $\Box$ **Et Output Re** Trace DEBLIG Tik.

#### <span id="page-6-0"></span>2.1.2 Thistle Variable View Window

The red high-lighted window shows the entire variable tree of the current package.

This tree shows a hierarchical view of all of the variables in the current instance. These variables can be altered at run-time (for example, when a breakpoint has been set, or the VTE is waiting for user feedback).

#### <span id="page-7-0"></span>2.1.3 Eresia Output Window

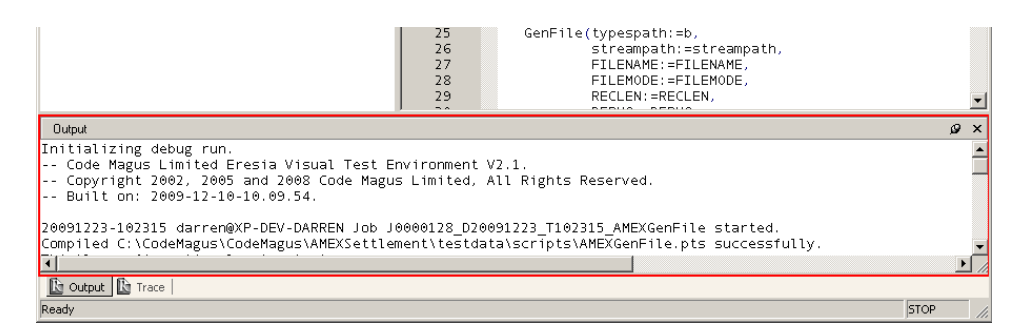

The red high-lighted window shows the output generated during the execution of a job within the VTE. This output is the same as the the EresiaOutput.txt file in the job window.

#### <span id="page-8-0"></span>2.1.4 Script View Window

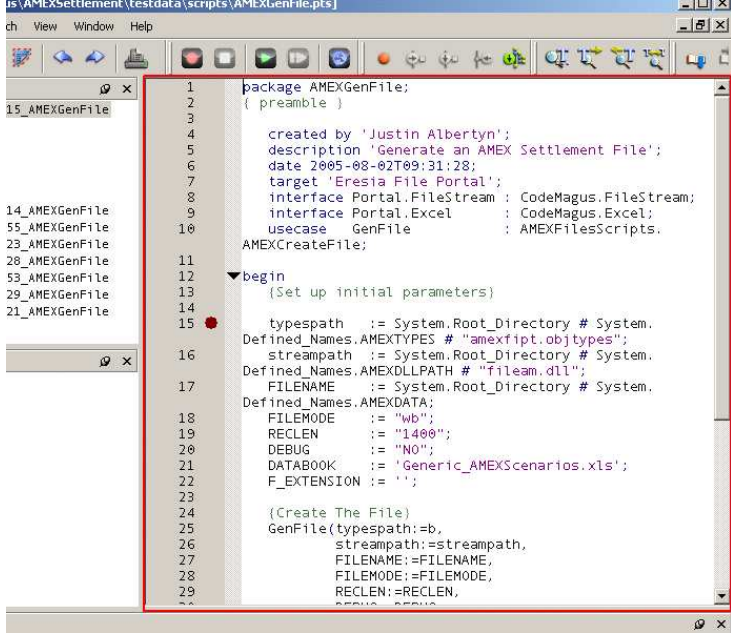

The red high-lighted window is where Eresia scripts are displayed. This is also the text are that is the subject of the editor functions.

The user can use Find/Replace and Copy/Cut/Paste functions here.

Breakpoints can be set where the debugger will stop (if the user runs the script in debug mode).

#### <span id="page-9-0"></span>2.2 Menu Items

This section shows the menu options in the VTE.

#### 2.2.1 File

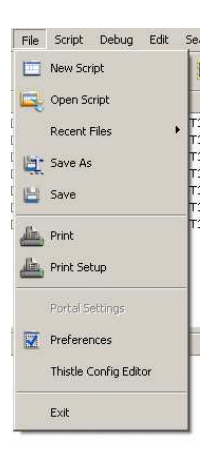

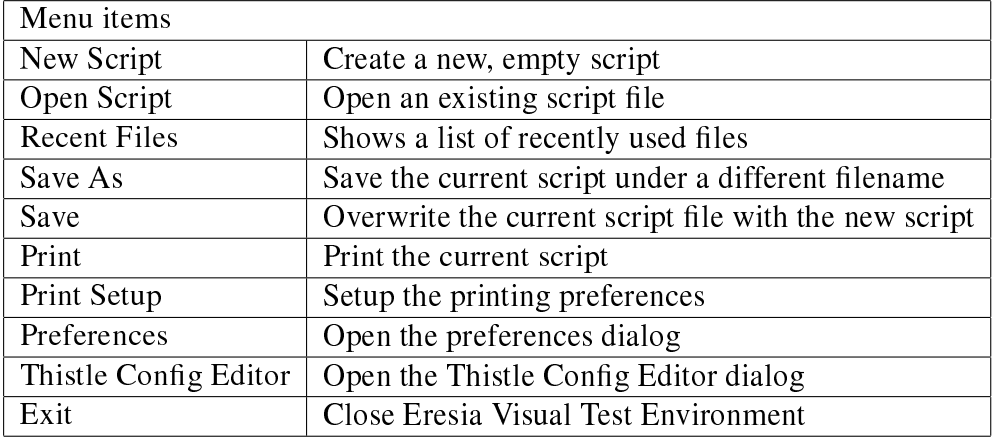

- New Script: Create a new script in the script editor window. This empty script will later be saved to disk and opened in the editor
- Open Script: Open an existing Eresia script from a file on disk. This script can then be edited, or breakpoints can be set for debugging during script exectution
- Recent Files: Displays a list of all of the scripts that have been opened recently. The user can then select the file to open it in the editor window
- Save As: Save the script under a different filename. This can be used to make copies of files that may need only small adjustments, or as templates
- Save: Save any changes made to the script. This will overwrite the existing file
- *Print:* Send the current script to a printer

- <span id="page-10-0"></span>• Preferences: Brings up the preferences window to change Eresia settings such as the font, font size and editor styles amongst others
- Thistle Config Editor: Brings up the thistle config window where variables can be set up for the current package
- *Exit:* Close and exit from Eresia. The user will be prompted to save their changes if the changes have not yet been saved

#### 2.2.2 Debug

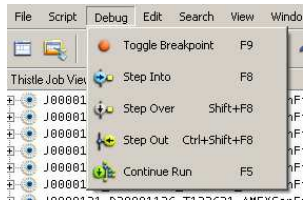

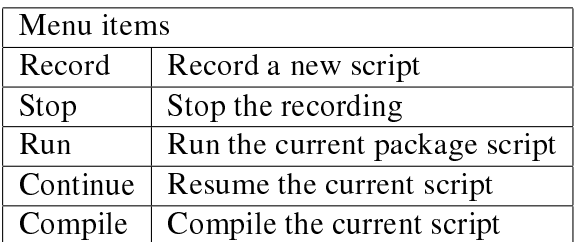

- Record: Brings up the Eresia Record window to select the portal and other options for recording. A new script window is also opened where the recorded script will be generated
- Stop: End the recording or playback process and return to Eresia
- Run: Run the currently selected script. This will bring up the required portal
- Continue: Resume the playback of the current execution, for example when Eresia is currently stopped at a breakpoint
- Compile: Compile the current script. This is used to check for errors in the script

#### <span id="page-11-0"></span>2.2.3 Edit

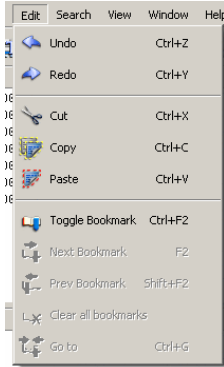

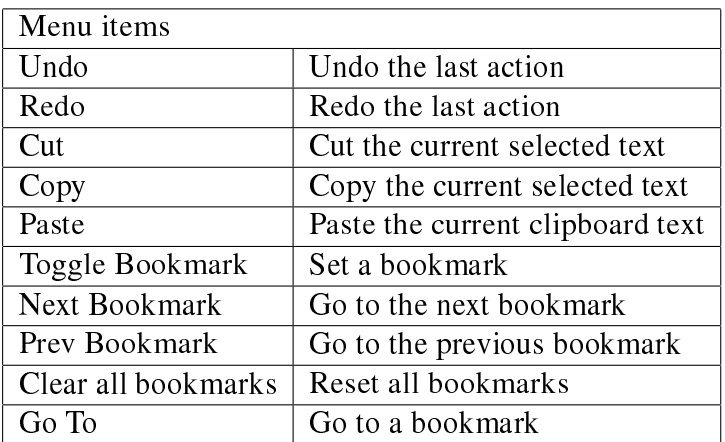

- *Undo:* Cancel changes that have been made in the script. This can be cancelled by selecting Redo
- Redo: Redo changes that have been undone with the Undo command
- *Cut:* Cut the currently selected text from the script, and place it in the clipboard
- Copy: Copy the currently selected text in the script into the clipboard
- Paste: Paste the text currently in the clipboard into the script at the position of the cursor
- Toggle Bookmark: Set a bookmark in a script. This is used to mark lines of interest in a script but do not break execution like a breakpoint does
- Next Bookmark: Move the cursor to the next bookmark
- Prev Bookmark: Move the cursor to the previous bookmark
- Clear all bookmarks: Remove all bookmarks
- Go To: Go to a specific bookmark

#### <span id="page-12-0"></span>2.2.4 Search

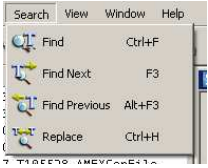

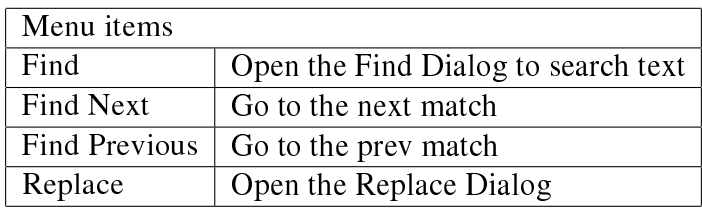

- Find: Search for text in the current script
- Find Next: Find the next matching text set by using the Find command
- Find Previous: Find the previous matching text set by using the Find command
- Replace: Replace an expression or text with another expression or text

#### 2.2.5 Window

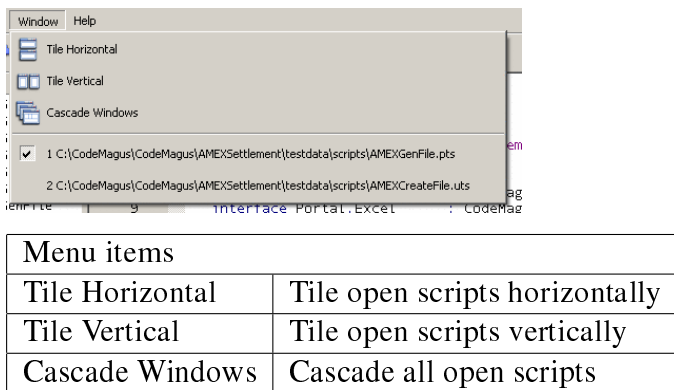

- Tile Horizontal: Arrange the open script windows in equally spaced horizontal strips
- Tile Vertical: Arrange the open script windows in equally spaced vertical strips
- Cascade Windows: Arrange the open script windows so that they are cascaded on top of each other

#### <span id="page-13-0"></span>2.2.6 Help

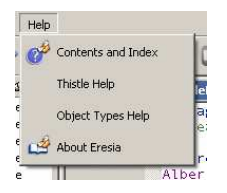

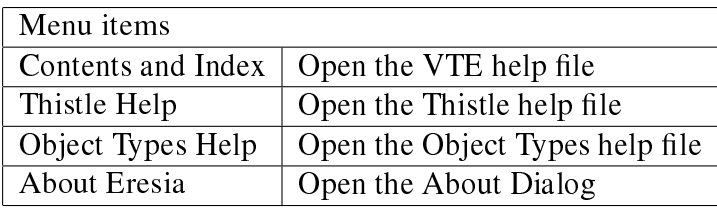

- Contents and Index: Show the Eresia help pages
- *Thistle Help:* Show the Thistle Help manual. This manual describes the Thistle language
- Object Types Help: Show the Object Types manual. This manual describes the Object Types library used to manipulate Object Types
- About Eresia: Show the About Eresia window which displays version and date information, and also displays contact details for Code Magus Ltd

#### <span id="page-14-0"></span>2.3 The Toolbar

This section describes the toolbar in Eresia and what the icons mean.

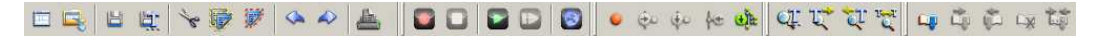

#### 2.3.1 New Script

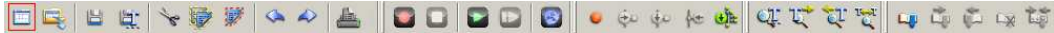

Open a new script in the text editor.

#### 2.3.2 Playback

The icons in this section in order are:

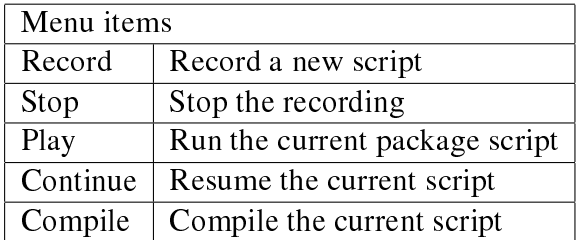

- Record: Brings up the Eresia Record window to select the portal and other options for recording. A new script window is also opened where the recorded script will be generated
- Stop: End the recording or playback process and return to Eresia
- Run: Run the currently selected script. This will bring up the required portal
- Continue: Resume the playback of the current execution, for example when Eresia is currently stopped at a breakpoint
- Compile: Compile the current script. This is used to check for errors in the script

#### 2.3.3 Find and Replace

The icons in this section in order are:

<span id="page-15-0"></span>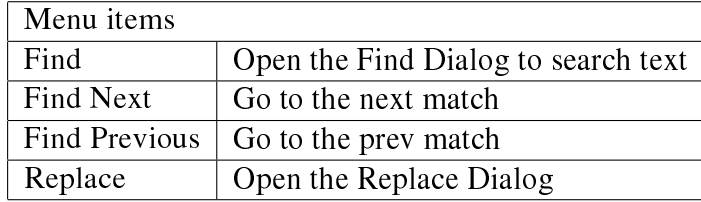

- Find: Search for text in the current script
- Find Next: Find the next matching text set by using the Find command
- Find Previous: Find the previous matching text set by using the Find command
- Replace: Replace an expression or text with another expression or text

#### 2.3.4 Debug

The icons in this section in order are:

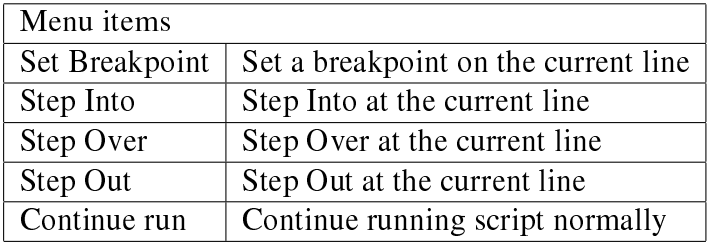

- Set Breakpoint: Set a breakpoint at the cursor. This will cause the debugger to break execution when this line is reached in the script
- Step Into: Step into the current exection block. This will force the debugger to open the function that the code points to (for example)
- Step Over: Step over the current execution block. This will force the debugger to pass over the script that the line points to
- Step Out: Finish exection of the current block and step out of the current scope
- Continue run: Resume running the script normally

#### 2.3.5 Bookmarks

The icons in this section in order are:

<span id="page-16-0"></span>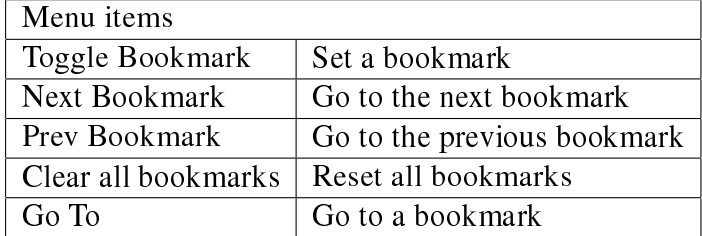

- Toggle Bookmark: Set a bookmark in a script. This is used to mark lines of interest in a script but do not break execution like a breakpoint does
- *Next Bookmark:* Move the cursor to the next bookmark
- Prev Bookmark: Move the cursor to the previous bookmark
- *Clear all bookmarks:* Remove all bookmarks

### 2.4 Dialogs

This section describes all of the dialogs used for configuration and setup of the environment.

#### 2.4.1 Preferences

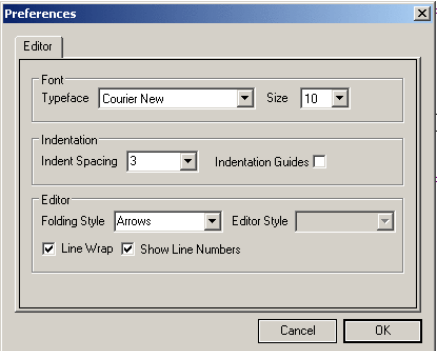

This dialog allows the user to specify:

- The font size and family for the script editor
- The indentation width for tabs
- The style of the folding arrows of the script editor
- Toggling of line numbers in the script editor
- Toggling of line wrapping in the script editor

#### <span id="page-17-0"></span>2.4.2 Thistle Config Editor

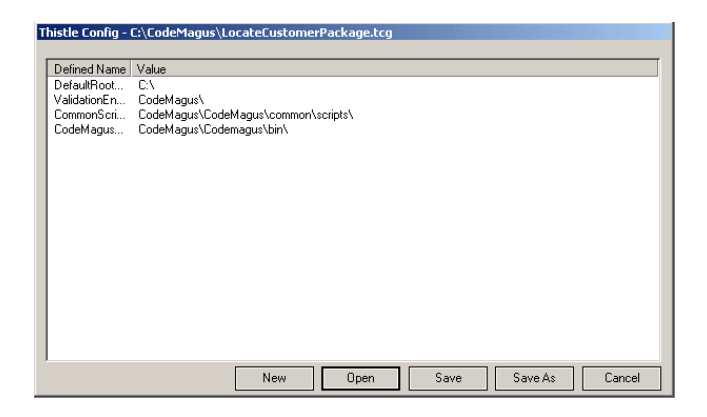

This dialog allows the user to enter defined names for use in the VTE.

#### 2.4.3 Find

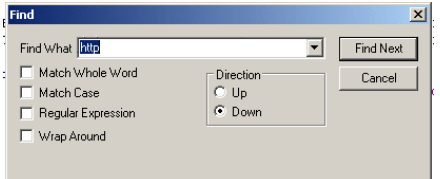

This dialog allows the user search the current script for text using regular expressions.

#### 2.4.4 Replace

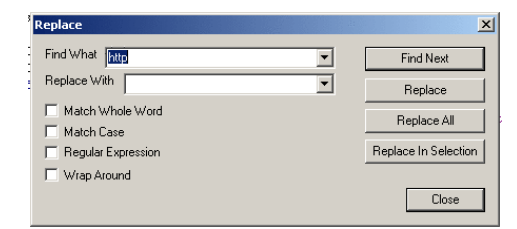

This dialog allows the user search the current script for text using regular expressions, and then replace any matches.

#### <span id="page-18-0"></span>2.4.5 Record

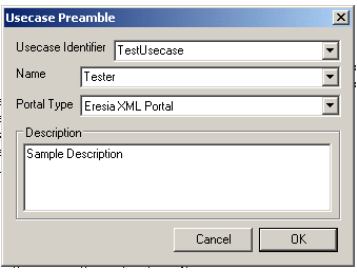

This dialog brings up the dialog to begin recording in another portal such as the XIP, FIP, NIP or 3270 portals.

# 2.5 Help System

#### 2.5.1 Contents and Index

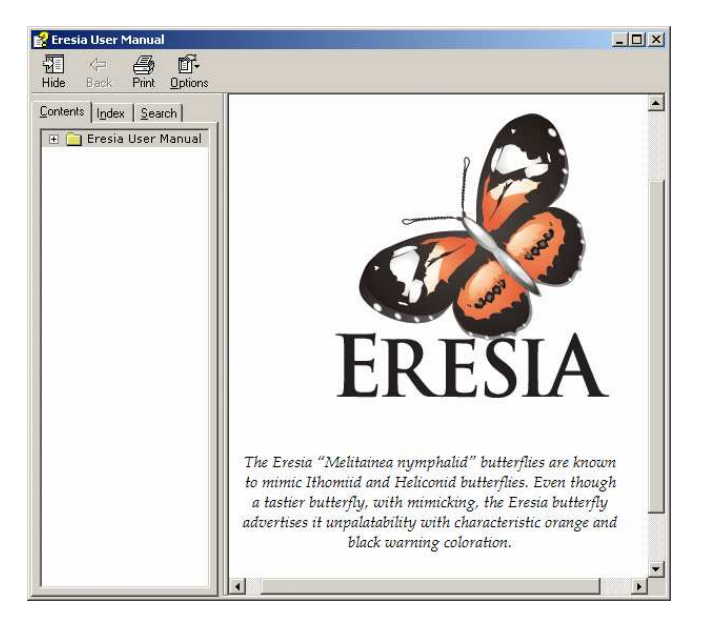

This is the Help for the Visual Test Environment. This help relates to the actual usage of the VTE, and includes examples of how to record and playback scripts.

This window can be accessed by selecting Help, then Contents and Index from the menu bar.

#### <span id="page-19-0"></span>2.5.2 Thistle Help

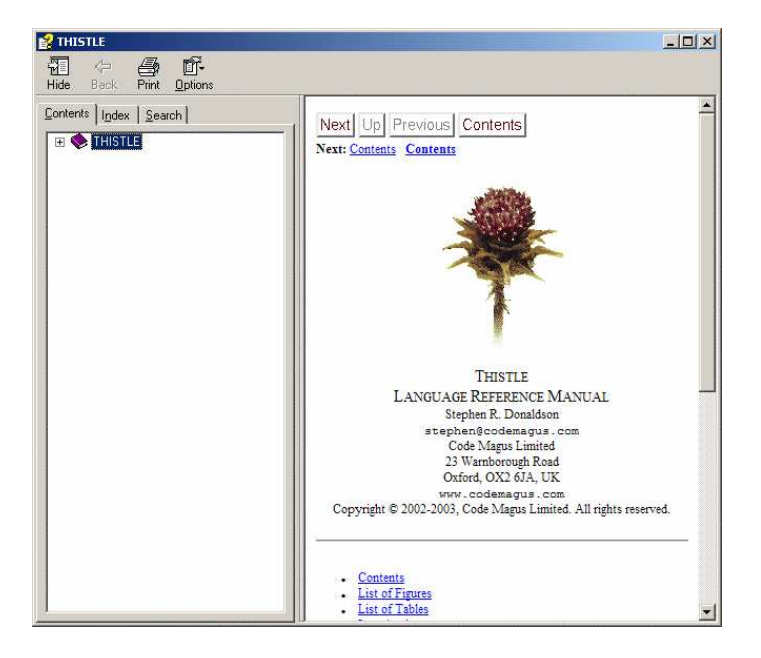

This displays the Thistle help document, which explains the usage of Thistle and includes the list of reserved words and other examples of using the Thistle library.

This window can be accessed by selecting Help, then Thistle Help from the menu bar.

#### 2.5.3 Object Type Help

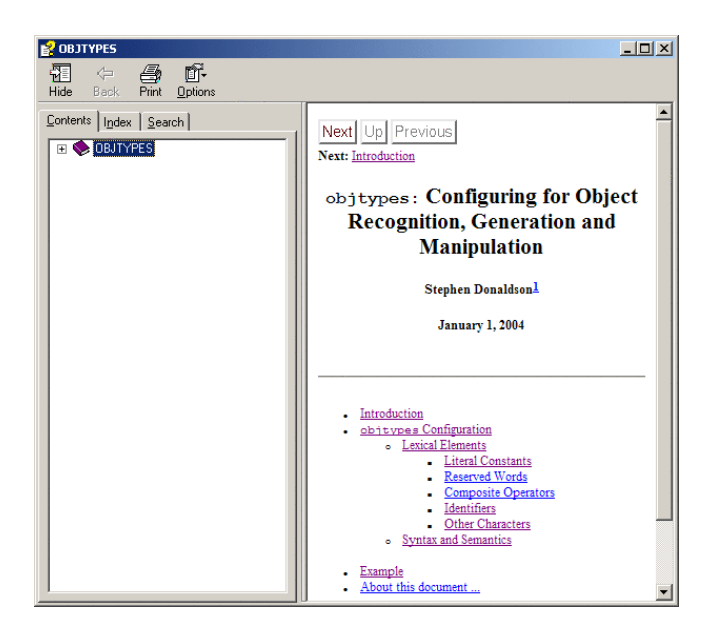

This displays documentation from Object Types, and explains how to use the object types library to identify messages. It includes examples of scripts that use object types,

<span id="page-20-0"></span>and also information about the syntax and usage of the library.

This window can be accessed by selecting Help, then Object Types Help from the menu bar.

#### 2.5.4 About Eresia

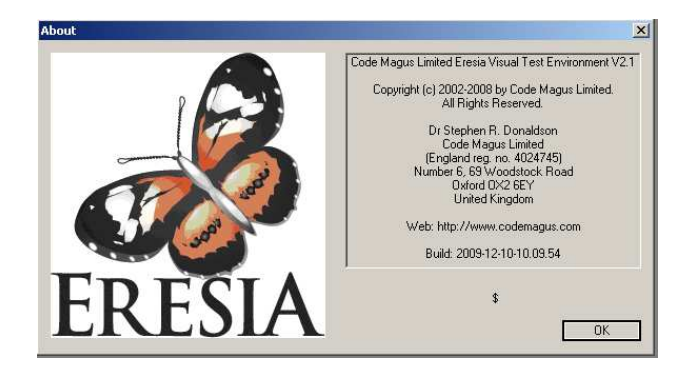

The Help About dialog shows information about the Visual Test Environment. It also shows the current build of the software.

This window can be accessed by selecting Help, then About Eresia from the menu bar.

# <span id="page-21-0"></span>3 Using the Visual Test Environment

### 3.1 Opening a script

Scripts can be opened in the GUI by using the File menu, by using the Recent Files menu, or by double-clicking a script file from the explorer in Windows.

From the GUI, select the File menu, and select Open.

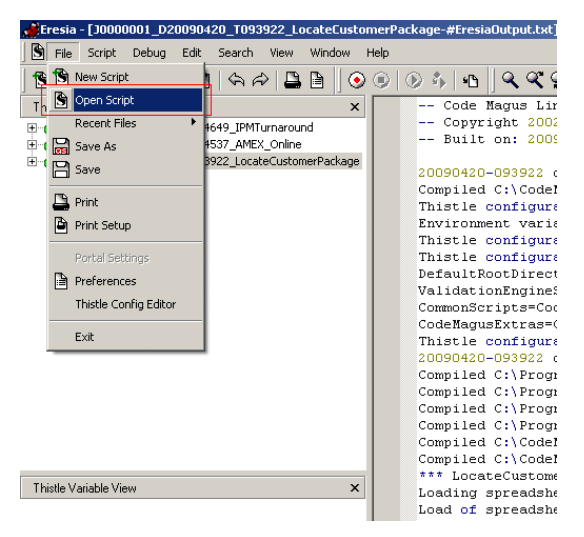

Select your file and it will display in the editor window. It is possible to select multiple files at this point. See the image below.

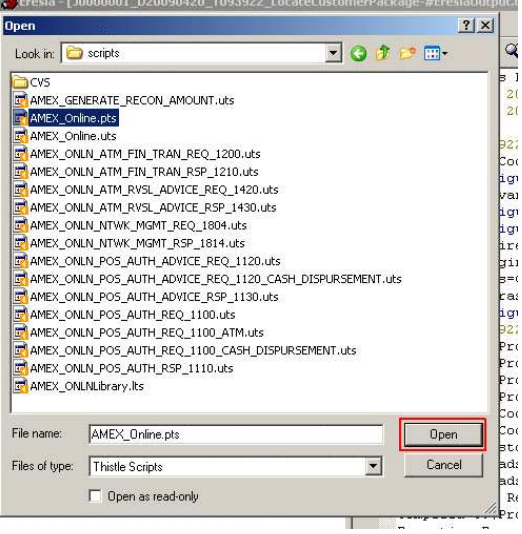

### <span id="page-22-0"></span>3.2 Setting breakpoints

Breakpoints are used to pause the execution of a script when it gets to a specific line of a script. This is true only when the user runs the script in Debug mode.

To set a breakpoint, select the line of the script you want to set the break on and then either press F9, or select the Debug/Toggle Breakpoint from the menu.

See the below image.

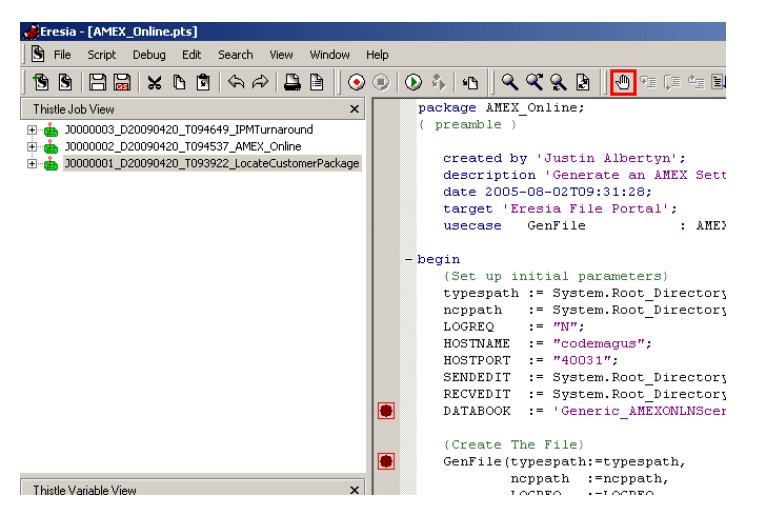

### 3.3 Running Eresia scripts

To run a script, the user can either run the script in debug mode, or run the script in nondebug mode. In debug mode, Eresia will stop whenever it reaches a point in a script where a break-point has been set. In non-debug mode, the breakpoints are ignored.

#### 3.3.1 Running Eresia in non-debug mode

There are a number of ways to run a script in non-debug mode.

Select Script from the menu bar, and then select 'Run'. See the image below.

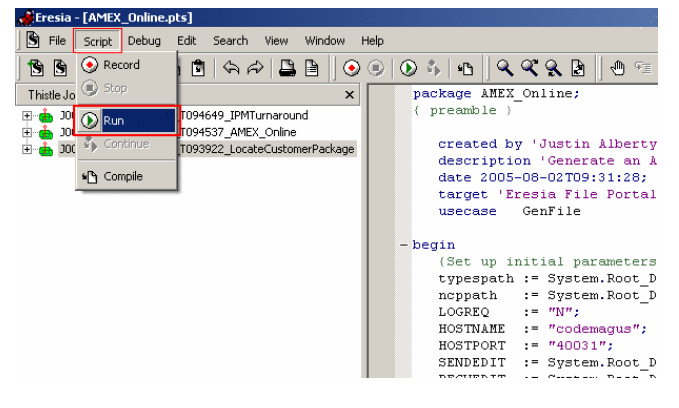

#### OR

Press the 'play' button, as in the image below.

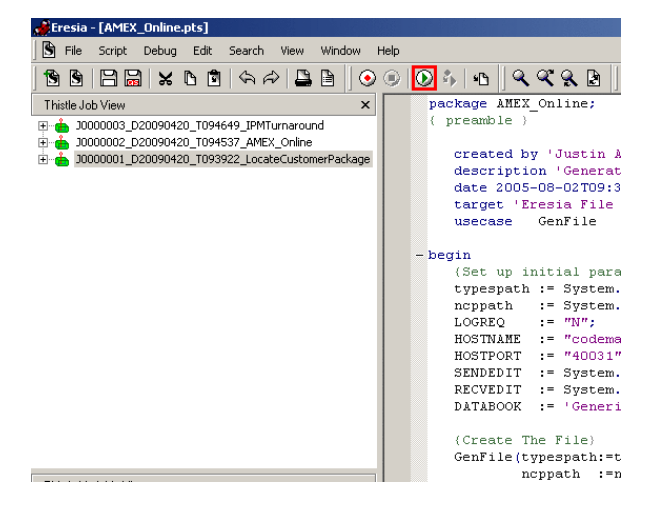

#### 3.3.2 Running Eresia debug mode

To run in debug mode, select Debug/Continue Run from the menu, or press F5.

See the image below.

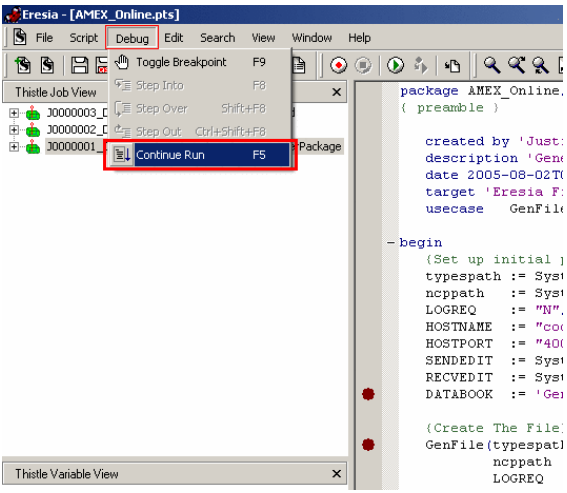

### 3.4 Viewing Thistle variables during execution

When a breakpoint has been hit, the user can view the value of any thistle variable. This is done in the Variable View area (the red area in the below image.

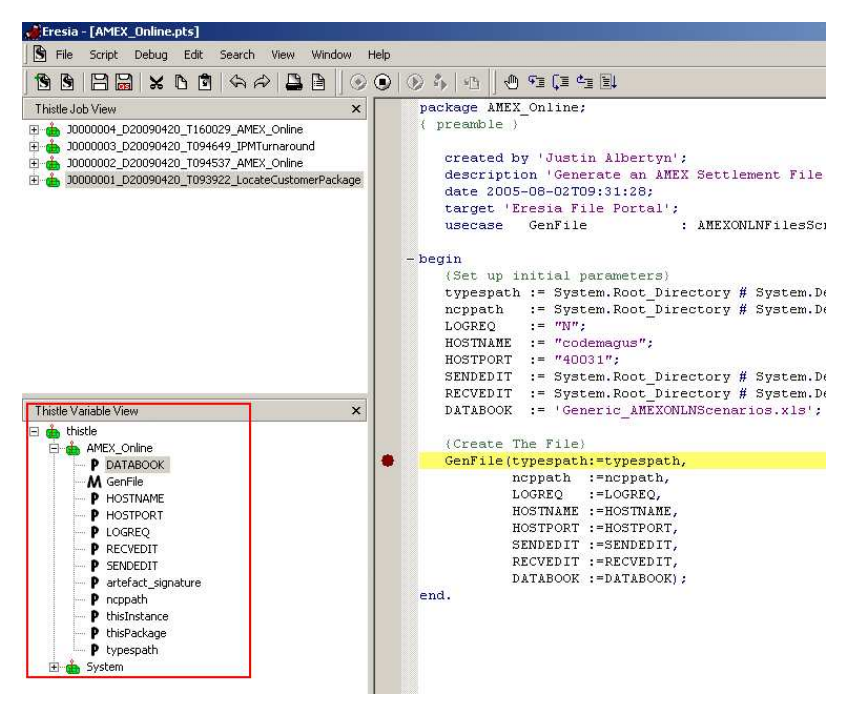

Right-click the variable and select 'Value'.

### 3 USING THE VISUAL TEST ENVIRONMENT 25

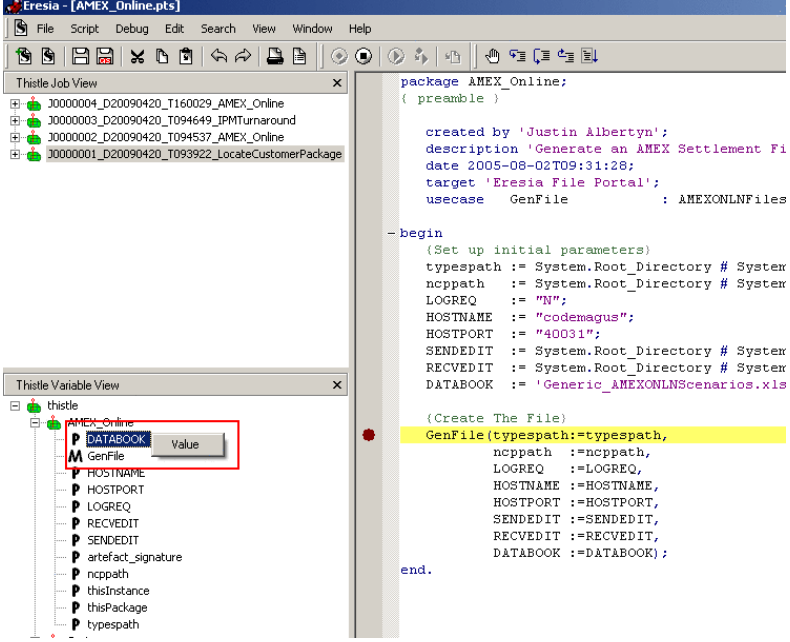

# 4 Example Scripts

The following is an example of a Thistle Package script, and the associated Thistle Usecase script.

Below is the listing for SendAndReceiveMessage.uts.

```
usecase SendAndReceiveMessage();
{ preamble }
  created by 'Justin Albertyn';
  description 'Perform Amex Online Transactions';
   date 2005-08-04T10:51:18;
   target 'Eresia Network Injection Portal';
   interface Portal.NCP : CodeMagus.NCP;
   interface Portal.Types : CodeMagus.Types;
   interface Portal.Excel : CodeMagus.Excel;
begin
   typespath := "C:\\CodeMagus\\CodeMagus\\EXAMPLEFormats"
                     # "\\testdata\\objtypes\\example.objtypes";
   ncppath := "C:\\CodeMaqus\\CodeMagus\\bin\\thisncp.dll";
   ncp := Portal.NCP.Connect(ncppath);
   types := Portal.Types.Connect(typespath);
   {Connect to Excel}
   [thisInstance].TESTDATA := Portal.Excel.Connect(System.Root_Directory
                            # System.Defined_Names.FilesSpreadsheets #
                            DATABOOK);
   {Get All General Data From the Spreadsheet}
   HOSTNAME := TESTDATA.WorkSheet.ExampleWorksheet.B[5];<br>HOSTPORT := TESTDATA.WorkSheet.ExampleWorksheet.B[6];
              := TESTDATA.WorkSheet.ExampleWorksheet.B[6];
   IndexFrom := TESTDATA.WorkSheet.ExampleWorksheet.B[7];
   IndexTo := TESTDATA.WorkSheet.ExampleWorksheet.B[8];
   ncp.open(HOSTNAME :=HOSTNAME,
           HOSTPORT :=HOSTPORT);
   {Get necessary data from the spreadsheet as many times as necessary}
   for Index := IndexFrom to IndexTo do
   begin
     status := TESTDATA.WorkSheet.AMEX_ONLN_Sheet.A[Index];
    {Get All General Data From the Spreadsheet}
```
#### 4 EXAMPLE SCRIPTS 27

```
UserName := TESTDATA.WorkSheet.ExampleWorksheet.D[Index];
     PassWord := TESTDATA.WorkSheet.ExampleWorksheet.E[Index];
    AccountNumber := TESTDATA.WorkSheet.ExampleWorksheet.F[Index];
    if (status = "EXECUTABLE") then
    begin
      with MSG2SEND do begin
        UNAME := UserName;
        PWORD := PassWord;
        ACCNO := AccountNumber;
        DESC := "Send This Transaction Using The NIP.";
        VERSION := 2;ACTION := "Credit";
      end
     mymsg.buffer := types.GetBuffer(MSG2SEND,"MYTYPENAME");
     ncp.send(mymsg.buffer);
     actual.buffer := ncp.receive();
    end
  end
end.
```